Published on Online Documentation for Altium Products (<https://www.altium.com/documentation>)

#### Использование документации Altium Последнее изменение: Phil Loughhead; 19.06.2017

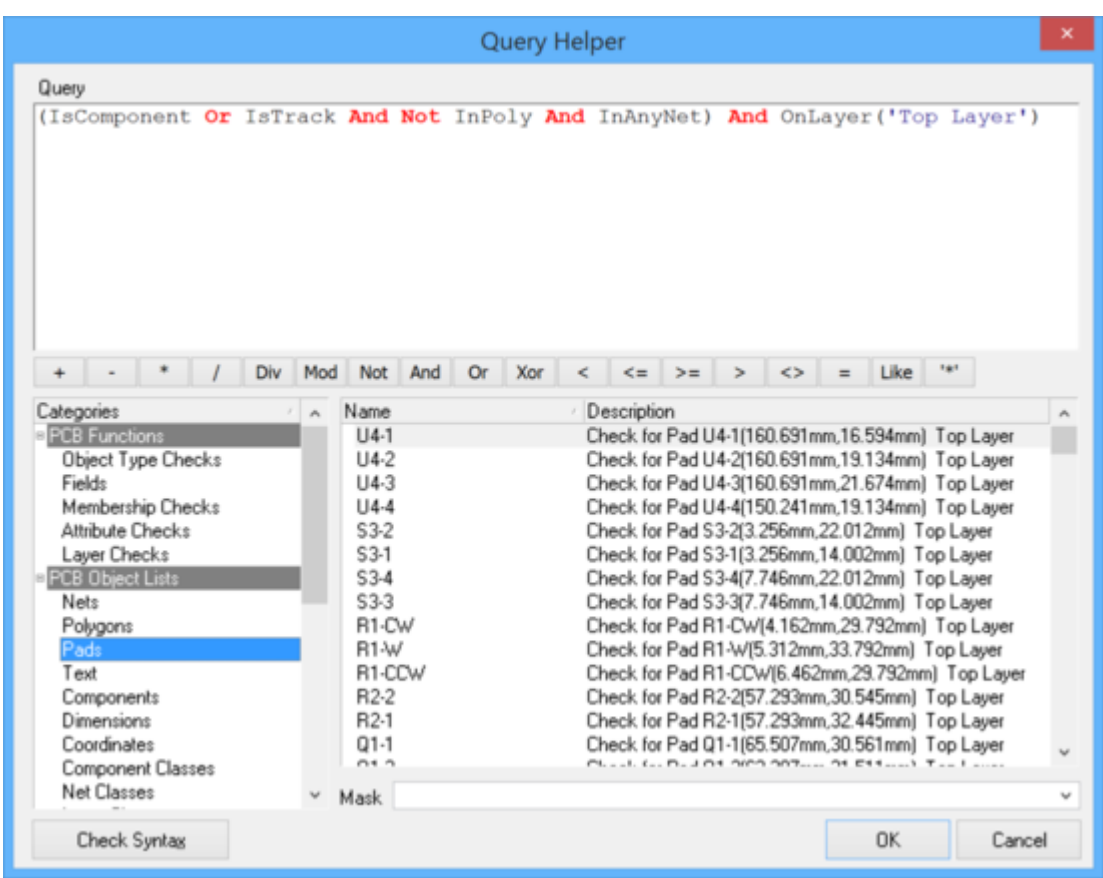

The Query Helper dialog offers a number of tools to help write search expressions.

# **Summary**

A query is a string you enter using specific keywords and syntax, which will return the targeted objects. There are many keywords available, allowing you to target objects by their type, their properties, or both. Use the top section of the dialog to compose a query expression, using the available PCB Functions, PCB Object Lists and System Functions. The mid-section of the dialog provides a range of operators for use when constructing an expression.

For more information about queries, see the [Query Language Reference](https://www.altium.com/documentation/ru/display/ADES/((Query+Language+Reference))_AD) page.

## **Access**

This dialog can be accessed in the following ways:

- From the PCB Filter or PCBLIB Filter panels, click the **Helper** button.
- From the Libraries Search dialog (click **Search** from the Libraries panel), enter advanced mode and click the **Helper** button.

# **Options/Controls**

## **Query**

Use this top section of the dialog to compose a query expression, using the available PCB Functions, PCB Object Lists and System Functions. In text box, you can review and/or further edit the search expression. Type directly into the text box to edit the search expression. To search for specific keywords to add, simply begin typing. While you are typing, the dialog will offer a drop down menu of available keywords that match the text you've written so far. Click a keyword to auto-finish typing your selection. If the desired keyword is highlight, pressing **Enter** will also auto-finish your selection.

Your browser does not support the video tag.

## **Syntax Buttons**

The mid-section of the dialog is home to the syntax buttons, which provide a range of operators for use when constructing an expression. For more information on the individual function of each syntax button, visit the [Query Operators](https://www.altium.com/documentation/ru/display/ADES/((Query+Operators))_AD) page. Use the **Check Syntax** button (bottom left of the dialog) to verify that an expression is syntactically correct.

### **Categories**

- **Library Functions** Select to view available Library Functions. For more information on the available library functions, visit the [Library Query Functions](https://www.altium.com/documentation/ru/display/ADES/((Library+Query+Functions))_AD) page.
- **System Functions** Select to view available System Functions. For more information on the available system functions, visit the **System Query Functions page.**
- **Name** Displays the name of the function.
- **Description**  Displays a brief description of the function.
- **Mask** Use the Mask field to search for keywords from both the Name and Description fields. Simply begin type an asterisk (\*) and then begin typing the desired keyword and the field will narrow down any available options based on your input. For example, entering \*para in the Mask field will show you the dozen or so keywords that apply to parameters specifically, while \*par will pick up keywords for both parameters and parts.

#### **Other Buttons**

- **Check Syntax** Tests that the syntax in your expression is correct and will run your query without error.
- **OK**  Load the Query Editor section of the Libraries Search dialog with the query, ready to proceed with the search.
- **Cancel**  Exit the dialog without saving any changes.

#### **Source URL:**

https://www.altium.com/documentation/ru/display/ADES/PCB\_Dlg-ExpressionBuilder((Query+Helper+(PCB)+))\_AD